# GUÍA DIDÁCTICA

# Sede electrónica: CÓMO PRESENTAR UN TRÁMITE ELECTRÓNICAMENTE

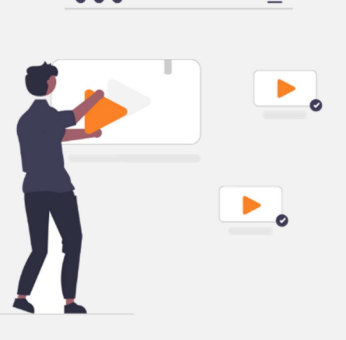

# **CONTENIDO**

- 1 Trámites destacados
- 2 Catálogo de trámites
- 3 Aportar documentos a expedientes creados previamente

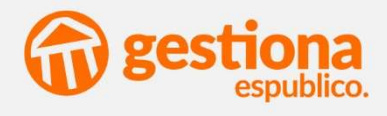

Mediante esta guía, usted aprenderá todo lo necesario para presentar un trámite en esta entidad.

# 1. Trámites destacados

Paso 1 - Nada más acceder a la Sede Electrónica, usted podrá apreciar una serie de trámites. Si el trámite que busca se encuentra entre ellos, haga clic sobre él.

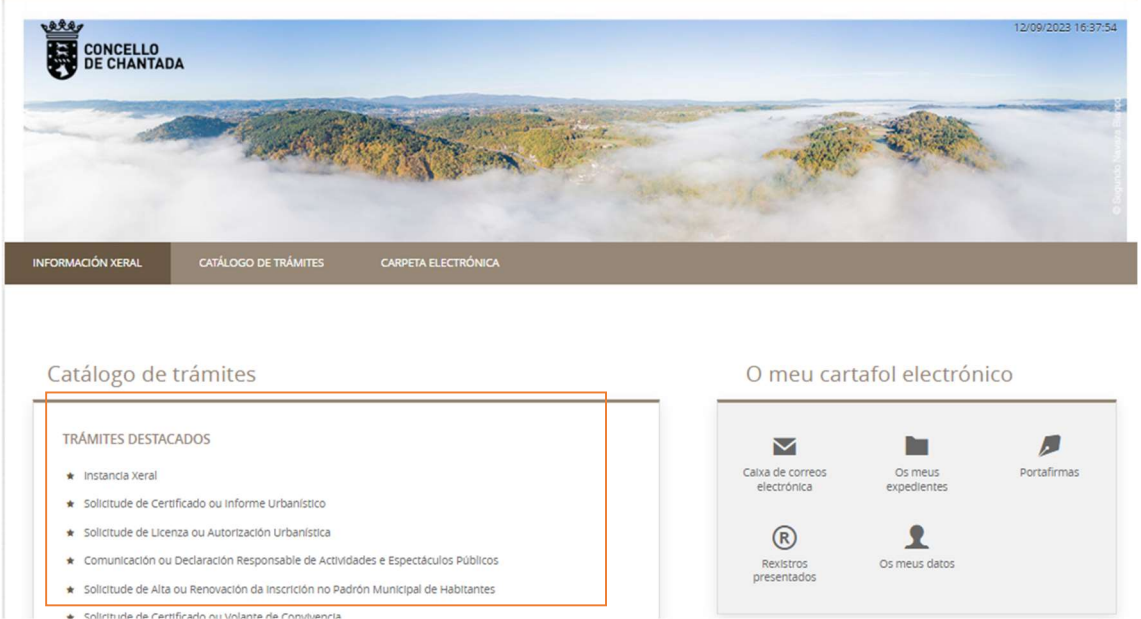

Paso 2 - Una vez dentro tendrá toda la información relativa al trámite; desde la documentación necesaria hasta la legislación aplicada. En este punto usted podrá iniciar su Tramitación electrónica.

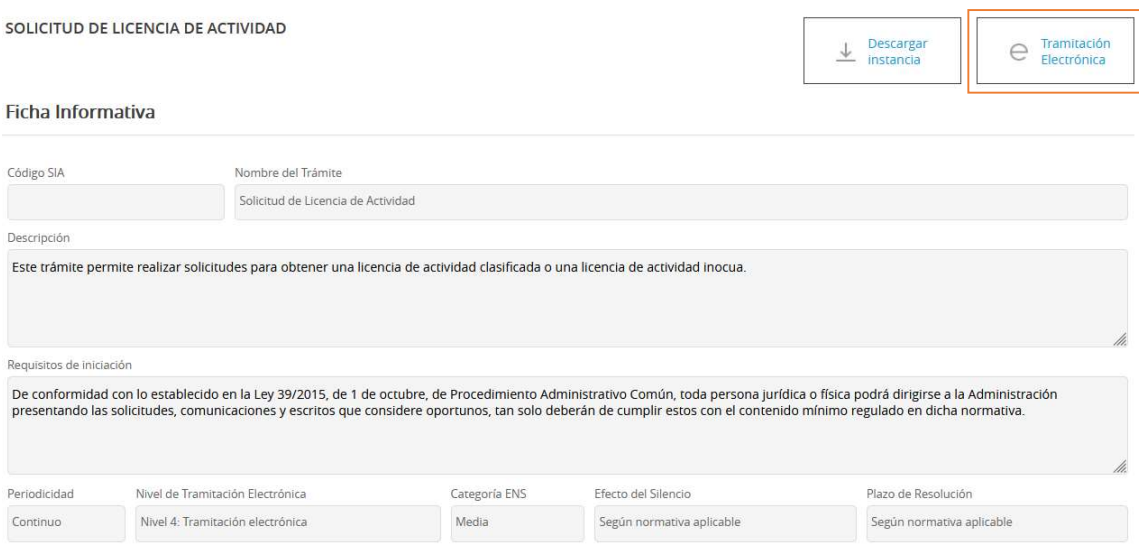

Tramitación Electrónica – Permite realizar el trámite de manera electrónica sin necesidad de desplazarse hasta el ayuntamiento, a cualquier hora del día durante los 365 días del año.

Paso 3 - En Tramitación Electrónica, deberá identificarse con Cl@ve o con el Certificado Digital.

### **IDENTIFICACIÓN ELECTRÓNICA**

En virtud del artículo 9 de la Ley 39/2015, de 1 de octubre, del Procedimiento Administrativo Común de las Administraciones Públicas, las Administraciones Públicas están obligadas a verificar la identidad de los interesados en el procedimiento administrativo.

Con el fin de garantizar el no repudio de las actuaciones que realice, el sistema guardará una auditoría con sellado de tiempo de todas las operaciones

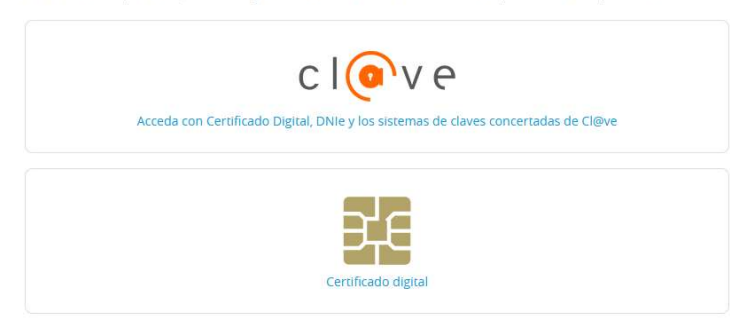

Durante todo el proceso podrá ver un esquema que le indica la fase de tramitación en la que se encuentra.

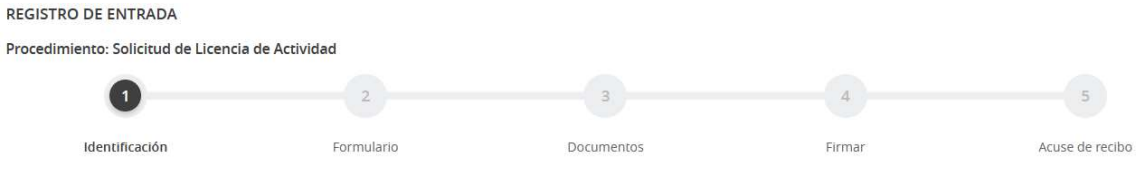

## FASE 1 – Identificación

Paso 4 - Por defecto, se volcarán los datos de Cl@ve o el Certificado digital. En este momento usted debe escoger si actúa en representación propia o de otra persona.

## Comprobación de la identidad

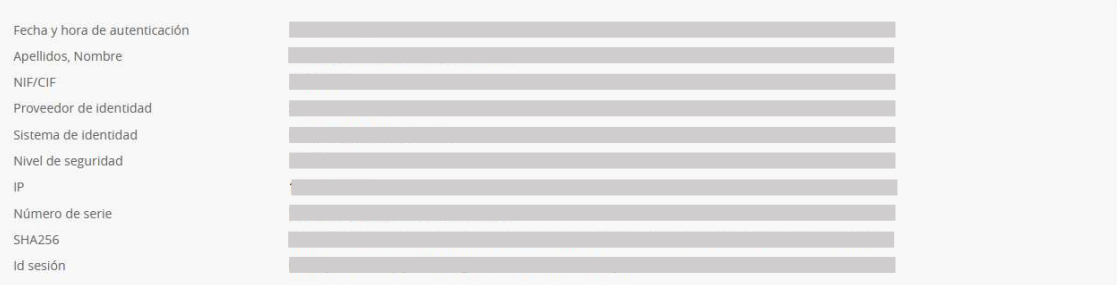

### ¿Cómo actúo en este trámite?

- O soy el interesado
- O Soy el representante

Si escoge la opción Representante, deberá incluir los datos de la persona a la que representa, así como el poder de representación que se ostenta. Para continuar, pulse COMENZAR.

## Datos del Interesado al que representa

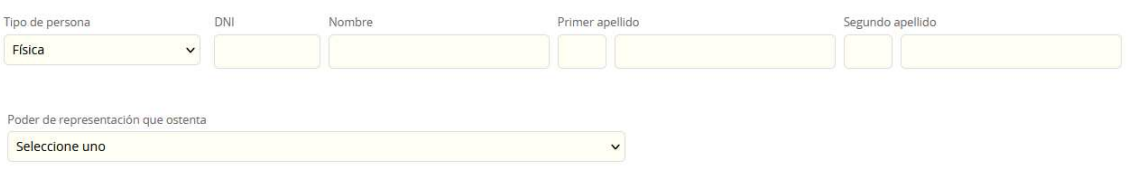

## FASE 2 – Formulario

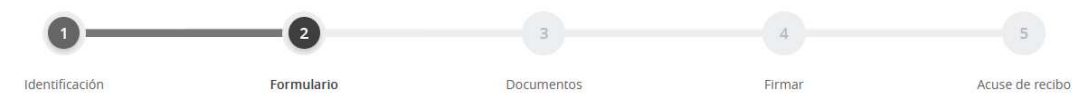

Paso 5 - En este punto usted deberá escoger el medio de notificación predeterminado. Por defecto aparece el medio de notificación Electrónica, en el que deberá cumplimentar el email y un teléfono móvil.

## Datos del trámite

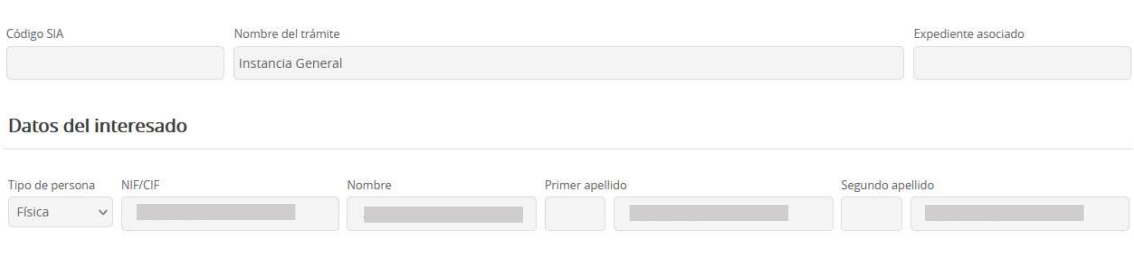

## Datos a efectos de notificaciones

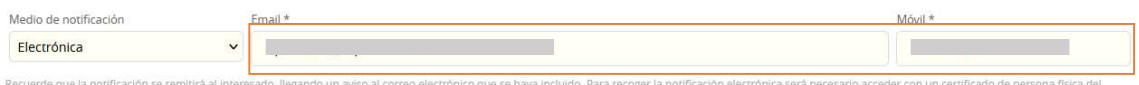

interesado.

## Si ha escogido la opción En papel deberá cumplimentar además la dirección postal.

## Datos a efectos de notificaciones

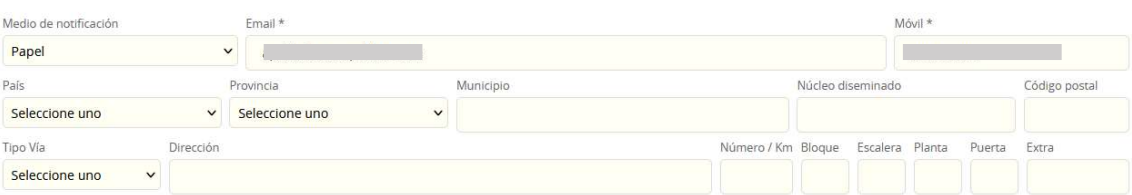

Paso 6 - En este paso deberá cumplimentar los campos que se muestren, rellenando los datos solicitados para ese trámite en concreto. Cada trámite difiere entre si.

Expone / solicita

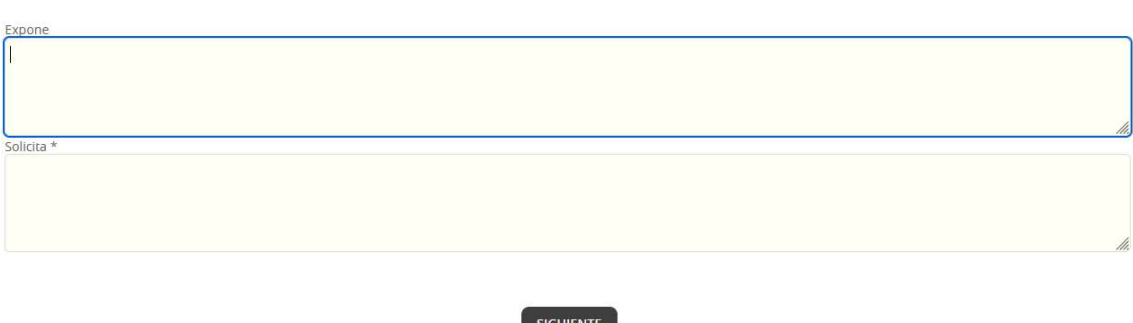

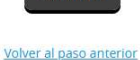

El trámite de la imagen es un trámite genérico, otros como Licencias urbanísticas o Solicitudes de teleasistencia van a requerir que aporte más datos; como por ejemplo autor del proyecto, referencia catastral u otros. Una vez completo, pulse SIGUIENTE para avanzar al siguiente punto o Volver al paso anterior para corregir algún dato previo.

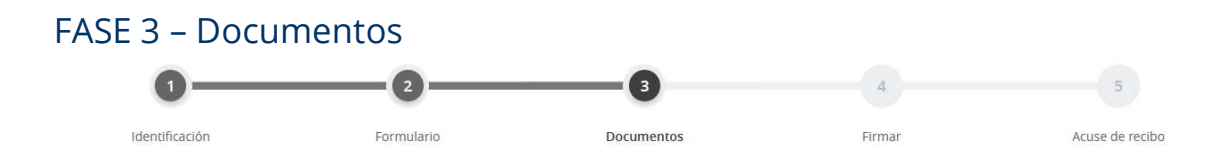

Paso 7 - Si el trámite lo requiere, deberá aportar la documentación obligatoria y opcional. Puede aportarla usted haciendo clic sobre ADJUNTAR. Sabrá que la documentación está bien cargada si aparece un círculo verde junto al nombre del documento que ha presentado.

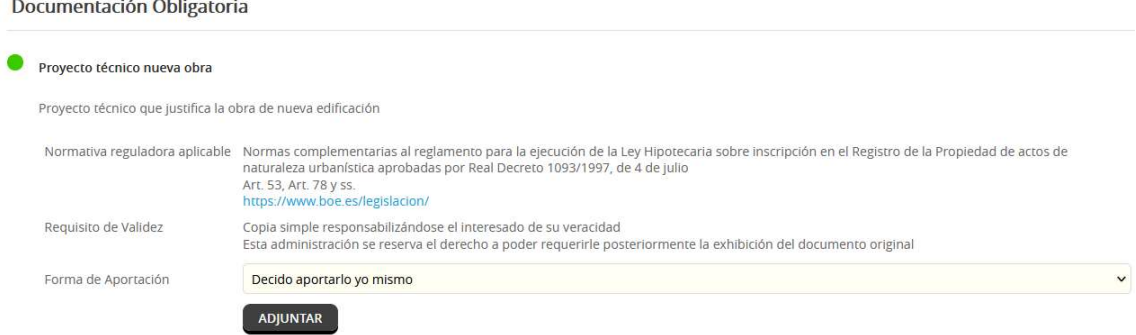

En cambio, si ya ha aportado esta información en otra Administración pública usted podrá especificar a qué entidad se refiere, adjuntar el número de Registro e incluso el CSV del documento firmado. En ese caso deberá entender que la tramitación de la solicitud podría dilatarse por causas ajenas a su Administración.

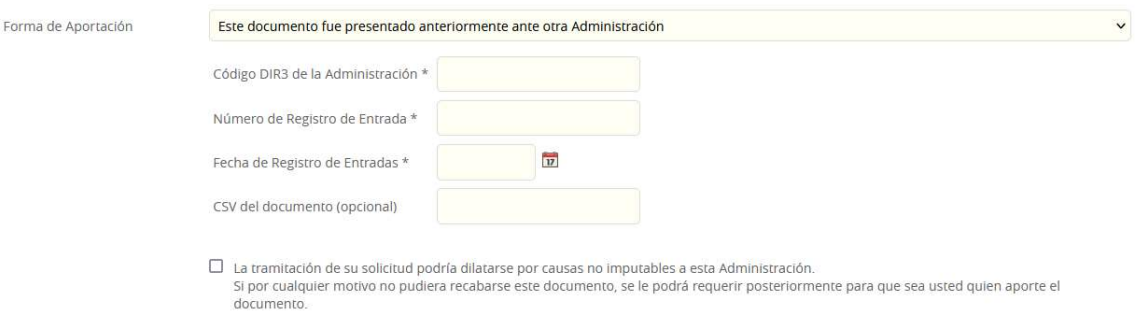

Paso 8 - Si además de la documentación requerida, considera que debe aportar más documentación - como fotografías, autorizaciones, proyectos... - podrá hacerlo pulsando sobre el botón ADJUNTAR y cargándola desde su equipo. Una vez completo, pulse SIGUIENTE para avanzar al siguiente punto o Volver al paso anterior para corregir algún dato previo.

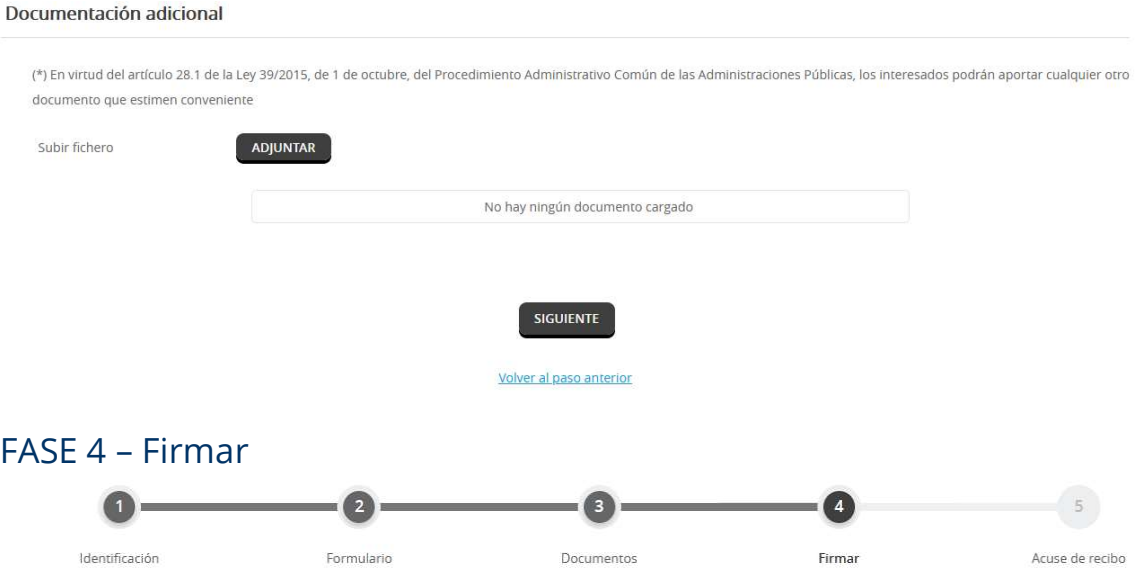

Paso 9 - En este punto usted podrá repasar toda la información aportada previamente en las fases de Identificación, Formulario y Documentos, aunque no podrá modificar nada. Si quisiera hacerlo, debería volver al paso anterior que quiera editar.

Datos del trámite

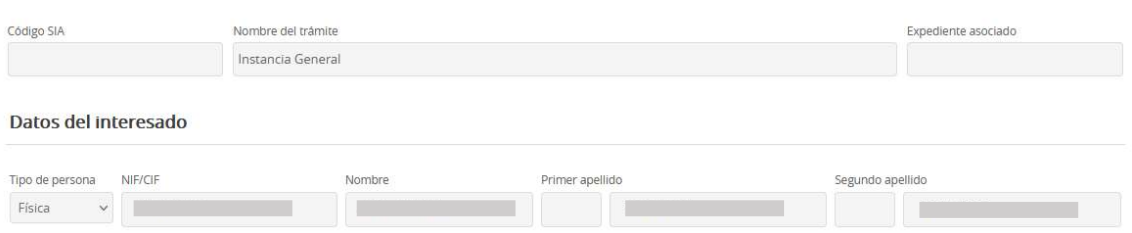

Paso 10 - Una vez repasada toda la información previa, usted deberá marcar dos casillas:

- 1) Consentimiento para el tratamiento de datos
- 2) Veracidad de la información aportada.

 No podrá continuar salvo que marque ambas opciones. Una vez completo, pulse SIGUIENTE para avanzar al siguiente punto o Volver al paso anterior para corregir algún dato previo.

Consentimiento y Deber de Informar a los Interesados sobre Protección de Datos

■ He sido informado de que esta Entidad va a tratar y guardar los datos aportados en la instancia y en la documentación que la acompaña para la realización de actuaciones administrativas Información básica sobre protección de datos Responsable Ayuntamiento de Poblador Demo Finalidad Tramitar procedimientos y actuaciones administrativas Cumplimiento de una misión realizada en interés público o en el ejercicio de poderes públicos otorgados a esta Entidad. Legitimación Destinatarios Se cederán datos, en su caso, a otras Administraciones Públicas y a los Encargados del Tratamiento de los Datos. No hay previsión de transferencias a terceros países. Acceder, rectificar y suprimir los datos, así como otros derechos, tal y como se explica en la información adicional. Derechos

Información Adicional: Puede consultar la información adicional y detallada sobre Protección de Datos en la siguiente dirección Protección de datos

## Firma

Presentación telemática

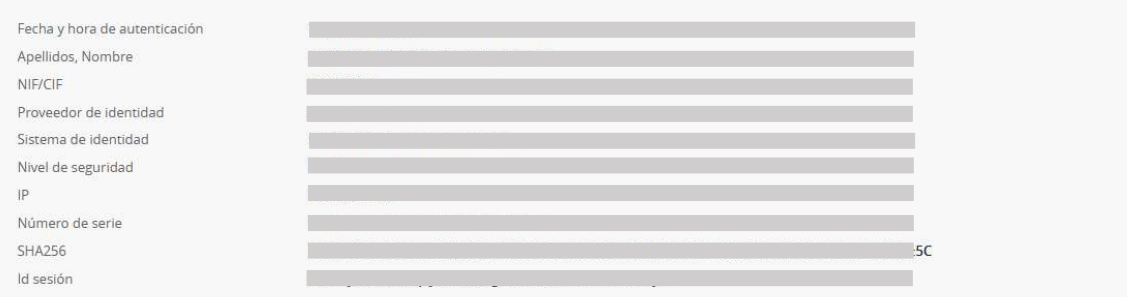

 $\blacksquare$  Declaro que es cierto el contenido de este documento y confirmo mi voluntad de firmarlo

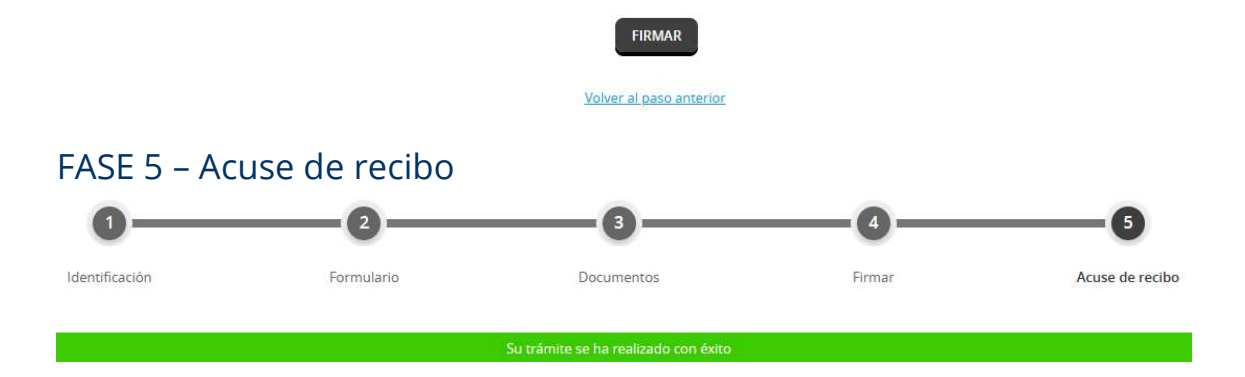

Paso 11 - En este punto podrá visualizar datos como el Número de registro o el CSV, además de tener la posibilidad de descargar el recibo y la instancia firmada, pulsando en respectivos botones.

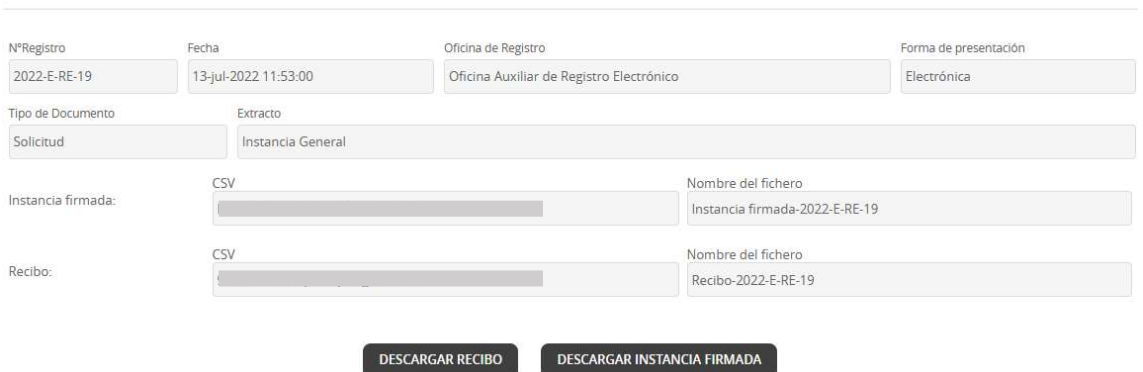

# 2. Catálogo de trámites

Paso 12 - Para el ejemplo anterior, se han utilizado los trámites destacados. No obstante, usted también podrá buscar su trámite entre todas las Actividades que dispone la entidad. Este catálogo se encuentra en dos ubicaciones: la primera es bajo los trámites destacados (podrá mostrarse de las formas abajo indicas):

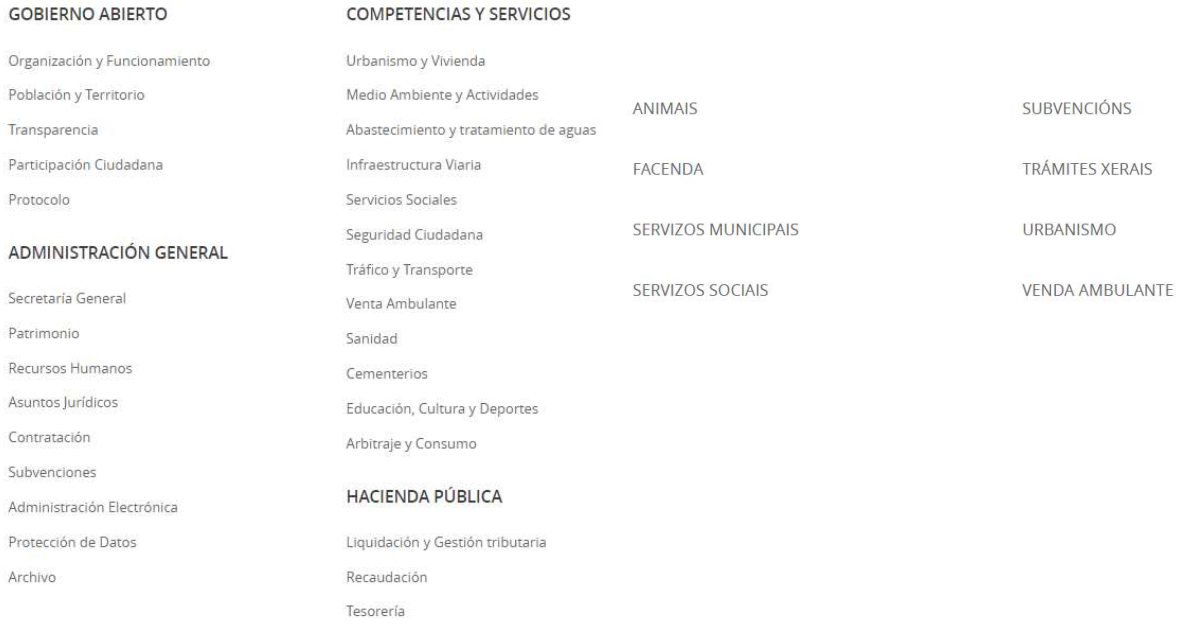

La segunda es desde el menú de inicio. Si escoge esta opción los trámites no estarán ordenados por actividades, pero podrá acceder a un buscador.

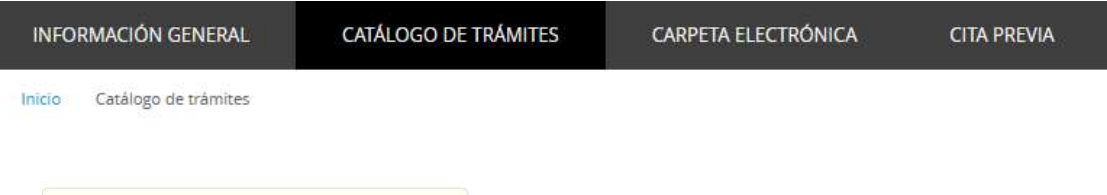

**Buscar trámites** 

# 3. Aportar documentos a expedientes creados previamente

Paso 13 - Puede darse la situación de que usted tenga un expediente abierto del que es parte actualmente en la entidad. Si quisiera aportar nueva documentación (como fotografías, documentación adjunta, etc.) podrá hacerlo aportándola directamente al expediente. Para ello haga clic sobre Mis Expedientes.

#### Catálogo de trámites Mi carpeta electrónica TRÁMITES DESTACADOS  $\blacksquare$ **M**  $\overline{\mathcal{L}}$ Buzón electrónico Mis expedientes Portafirmas Solicitud de Licencia o Autorización Urbanística (MR) Solicitud de Licencia de Actividad \* TAD Servicio de Teleasistencia Domiciliaria  $\circledR$  $\mathbf{R}$ Servicio de Asistencia Domiciliaria Registros<br>resentados Mis datos

Paso 14 - Una vez dentro, busque el expediente y haga clic sobre su número.

Inicio Carpeta electrónica Consulta de expedientes

**CONSULTA DE EXPEDIENTES** 

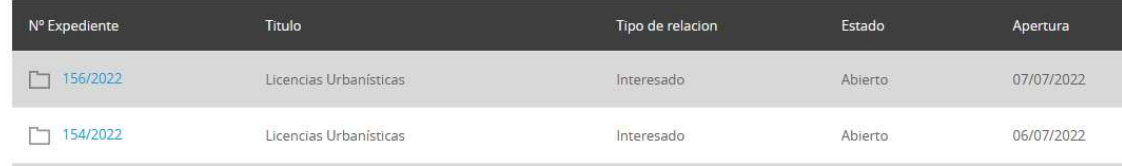

Paso 15 - Una vez dentro, usted podrá ver toda la documentación aportada previamente, las respuestas por parte de la entidad y además podrá añadir más documentación mediante el botón APORTAR NUEVOS DOCUMENTOS.

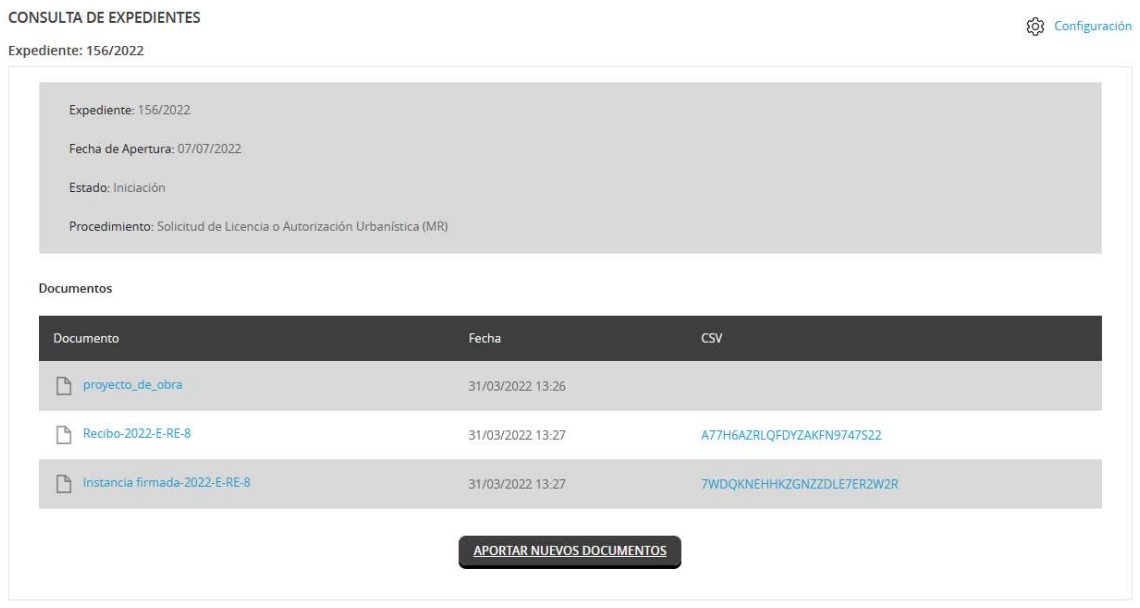